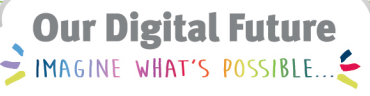

**ieMR Advanced** 

## **Initiating a planned PowerPlan (Nursing)**

## **Care Delivery**

**Quick reference guide**

Patients requiring medication orders for a future episode of care may be prescribed a PowerPlan that is in planned state.

On presentation and where in scope, the nurse will need to initiate the Planned PowerPlan to populate the order(s) on the MAR for administration.

**Note:** The treating team are responsible for documenting in the patient's chart the plan for initiation of the PowerPlan. The Registered Nurse (RN) initiating the PowerPlan must check the patient's progress notes to confirm that the treating team have documented these instructions and, if this has not occurred, the treating team is to be contacted for verbal confirmation that the PowerPlan is to be initiated.

## **Initiating a Planned PowerPlan**

- 1. RN to check patient's progress notes to confirm that PowerPlan phase is to be initiated (see Note above if these instructions are not documented).
- 2. Go to patient's chart and click Orders in the Table of Contents.

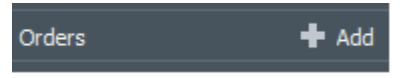

3. Select the applicable Planned PowerPlan from the View panel on the left-hand side. Planned PowerPlans will have the phrase "(planned)" as the suffix.

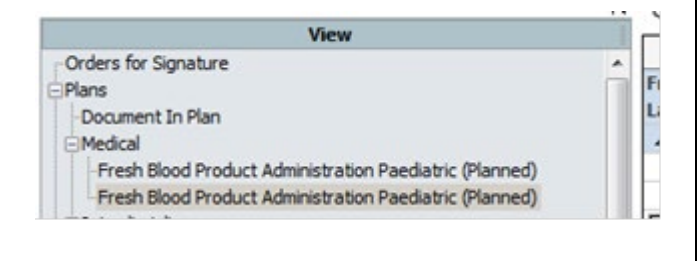

This will populate the plan details in the scratchpad.

**Note:** Phases of a plan that have been previously administered will display as "Completed".

- Phase 1 (Completed)

- 1. Click on the phase of the PowerPlan that is to be initiated.
- 2. Read each phase and any instructions related to the PowerPlan.
- 3. Review the checkboxes that have been **selected** by the ordering clinician.
- 4. Do **not** modify these boxes as doing so will change the prescribed order. Also, **do not** use the 'Add to Phase' button, as this is how you place additional orders. **Modifications to the orders must not occur.**

**Note:** If there is information missing or the prescriber has not completed the orders correctly, a window asking you to complete a medication order will appear – **DO NOT PROCEED**. Refresh the ieMR and contact the medical officer.

5. Once happy with the proposed orders, select Initiate Now.

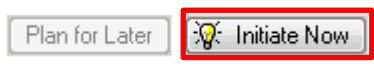

6. The Ordering Physician window populates. Select "Co-sign required" if the prescriber has entered a progress note enabling the PowerPlan initiation and enter the ordering clinicians name – this will send the orders for co-sign. If the prescriber did not enter a progress note and was contacted for a verbal order regarding the PowerPlan initiation, select "Phone/Verbal (co-sign)".

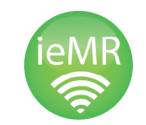

**Application: ieMR Advanced quick reference guide 05.04.2018- 1 -**

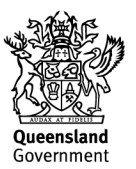

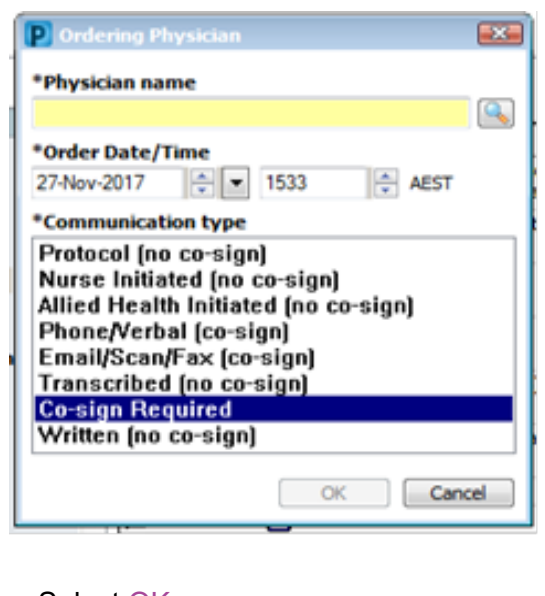

- 7. Select OK.
- 8. Select Orders for Signature.

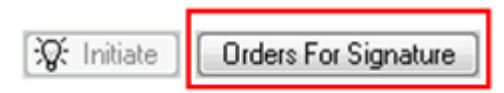

- 9. A summary of the orders within the initiated phase will appear in the scratchpad.
- 10. Select Sign.

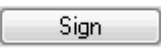

- 11. Complete Login details.
- 12. Refresh the Orders Page and the orders will appear with an Ordered Status and the Plan will appear as Initiated.

**Phase 2 (Initiated)** 

All orders will now have been populated in the MAR or CareCompass and are available to administer/action.

Orders to be co-signed will be designated by this

symbol  $\frac{3}{2}$ . You will be able to administer orders that are yet to be co-signed orders.

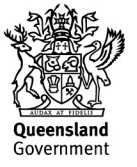